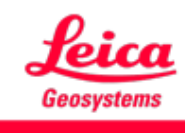

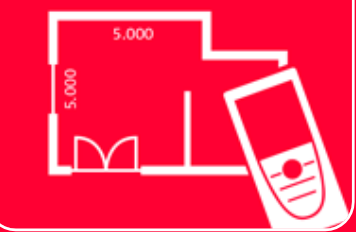

# App DISTOTM Plan Sketch on Photo

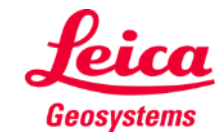

# **Sketch on Photo Aperçu général**

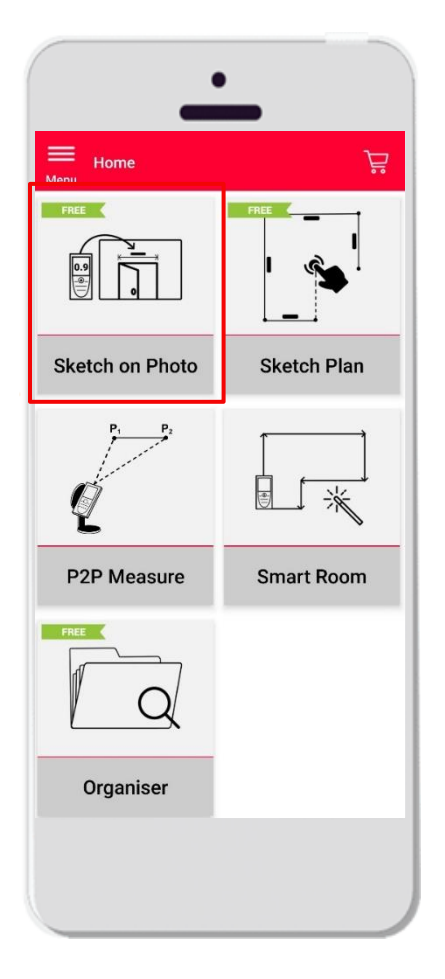

- **Prenez une photo avec votre tablette/smartphone ou** importez un fichier PDF
- **E** Ajoutez des lignes sur la photo
- Assignez des mesures de distance aux lignes tracées
- Caractéristiques :
	- Raccrochement automatique entre les points
	- Ajouter du texte et des repères
	- **■** Transfert
		- JPG
		- PDF

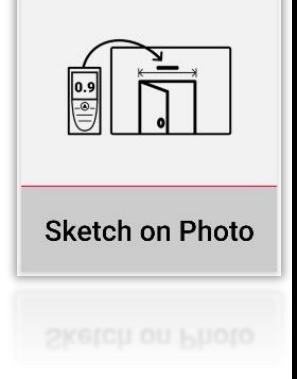

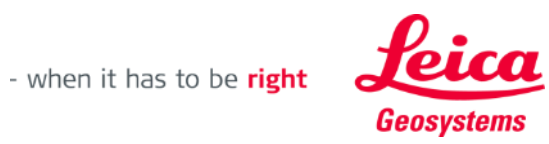

### **Sketch on Photo Compatibilité**

Connectez votre DISTO™ à l'application DISTO™ Plan

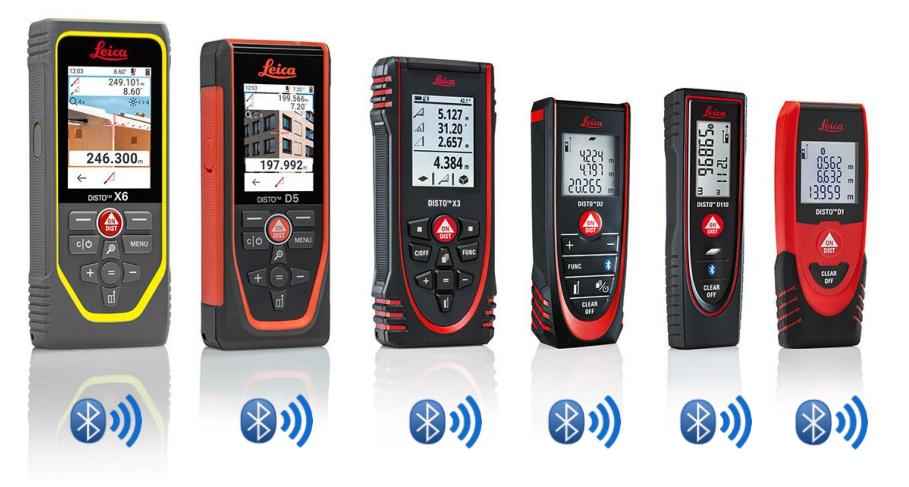

- Vous pouvez aussi lire nos documents de formation **How to connect** pour apprendre à appairer votre dispositif
- Sketch on Photo est également compatible avec des anciens appareils équipés de Bluetooth Smart (X4, D510, D810, etc.).

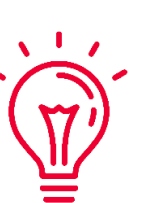

Voir aussi nos vidéos :

- Connecter un Leica DISTO<sup>™</sup> [D1/D110/D2 avec un téléphone/une](https://youtu.be/led5Ye5FCkQ) tablette
- **Connecter Leica DISTO [X3 avec un iPhone/iPad](https://youtu.be/oM4QMUdtngA)**
- **Connecter Leica DISTO [X3 avec un téléphone/une](https://youtu.be/S6jqZVU_zFw) tablette Android**
- Connecter Leica DISTO<sup>™</sup> [D5/X6 avec un iPhone/iPad](https://www.youtube.com/watch?v=qMXKn9v3kU0)
- **Connecter Leica DISTO [D5/X6 avec un téléphone/une tablette Android](https://www.youtube.com/watch?v=igbVkv6KoEQ)**
- [Comment connecter votre Leica DISTO](https://youtu.be/C4tVSO69-M0)<sup>™</sup> D510 à un téléphone/une tablette)
- **[Comment connecter votre Leica DISTO](https://youtu.be/cQbTUzKtWMg) D810 touch/S910 à un [téléphone/une tablette\)](https://youtu.be/cQbTUzKtWMg)**
- **Comment connecter votre Leica DISTO [S910 par Wi-Fi à un iPhone/iPad\)](https://youtu.be/IYLv7QXxU9I)**
- [Comment connecter votre Leica](https://www.youtube.com/watch?v=oM4QMUdtngA) DISTO<sup>™</sup> S910 par Wi-Fi à un téléphone **[Android/une tablette\)](https://www.youtube.com/watch?v=oM4QMUdtngA)**

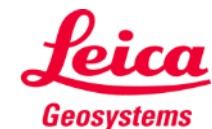

#### **Sketch on Photo Transférer des mesures depuis DISTO**

Il y a deux façons de transférer des mesures depuis DISTO<sup>™</sup>:

- **1. Avec le bouton rouge « ON/DIST » sur l'instrument**
- **2. Avec le bouton rouge « ON/DIST » sur l'écran (pas disponible pour le DISTO**<sup>™</sup> **D510)**
- Toutes les mesures seront affichées sur la barre

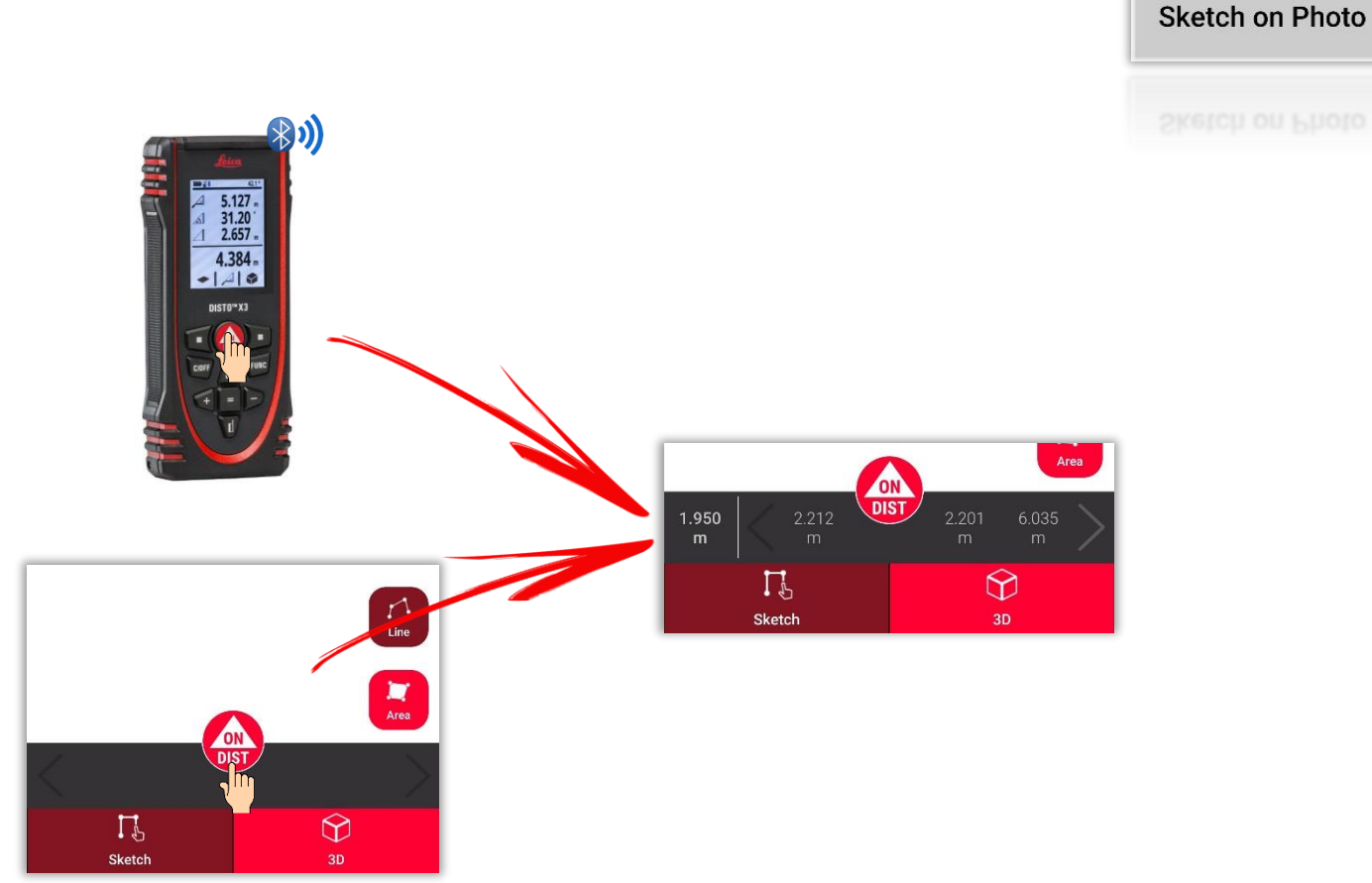

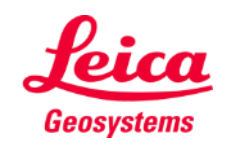

 $\frac{0.9}{\left(\frac{0.7}{1.7}\right)}$ 

# **Sketch on Photo**

#### **Prendre une photo…**

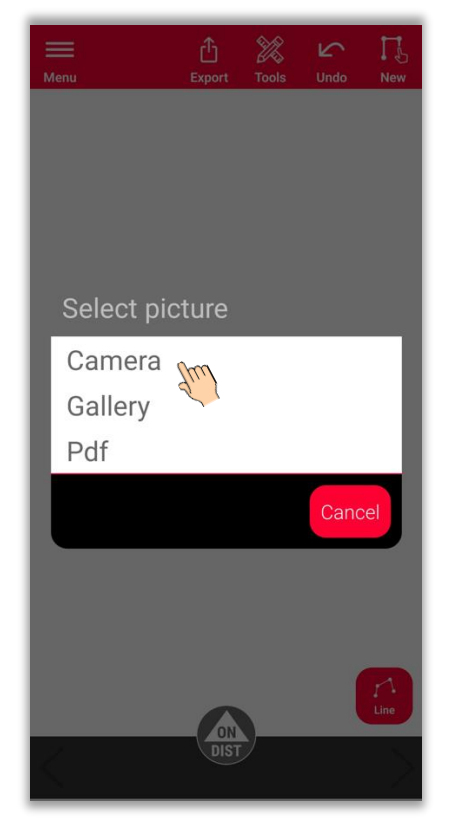

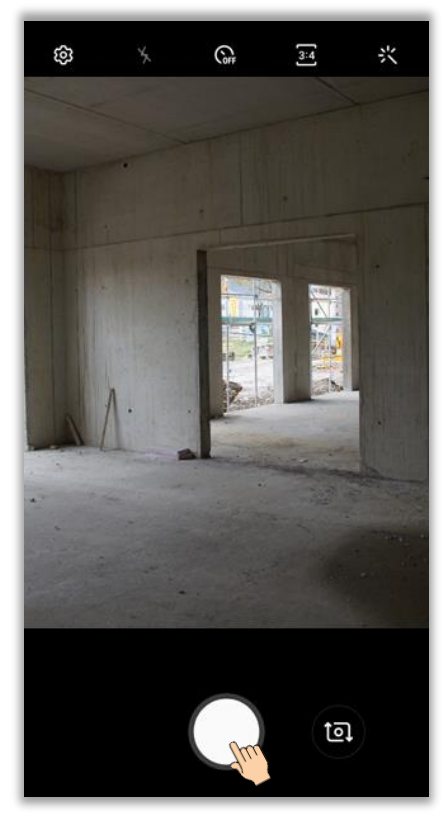

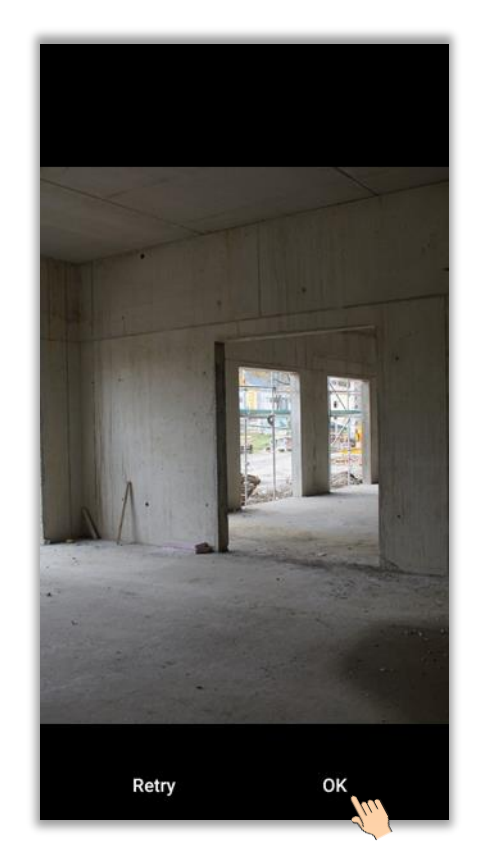

Sélectionnez « **Caméra** » **Prendre une photo** Appuyez sur « **OK** » (Android) ou sur « **Utiliser la photo** » (iOS)

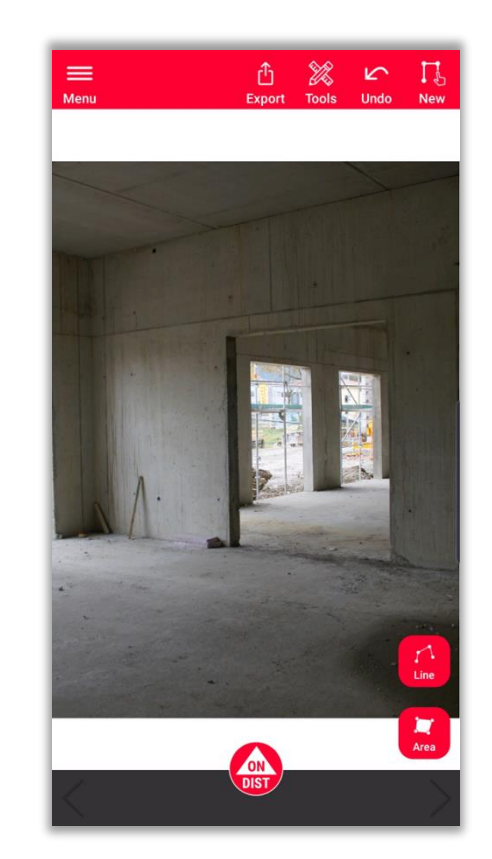

Commencez à dessiner et à mesurer

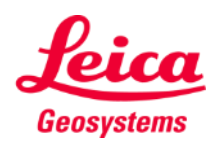

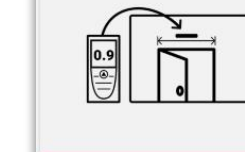

**Sketch on Photo** 

#### **Sketch on Photo**

#### **…l'importer…**

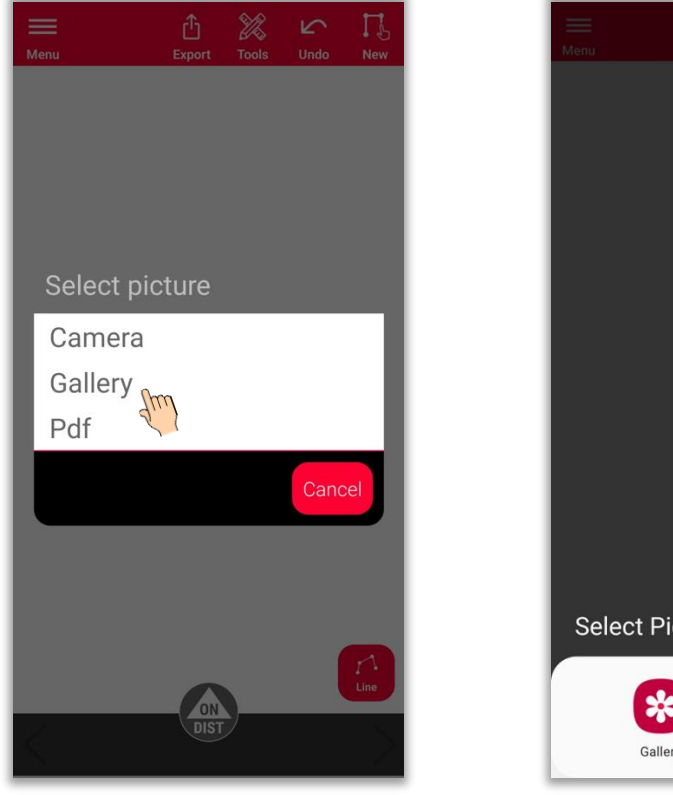

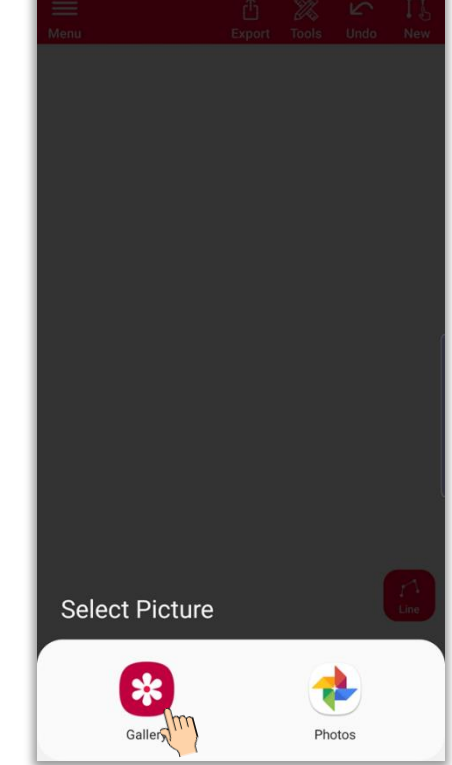

Sélectionnez « Galerie » Sélectionnez la source que Sélectionnez la photo Commencez à dessiner et à vous préférez

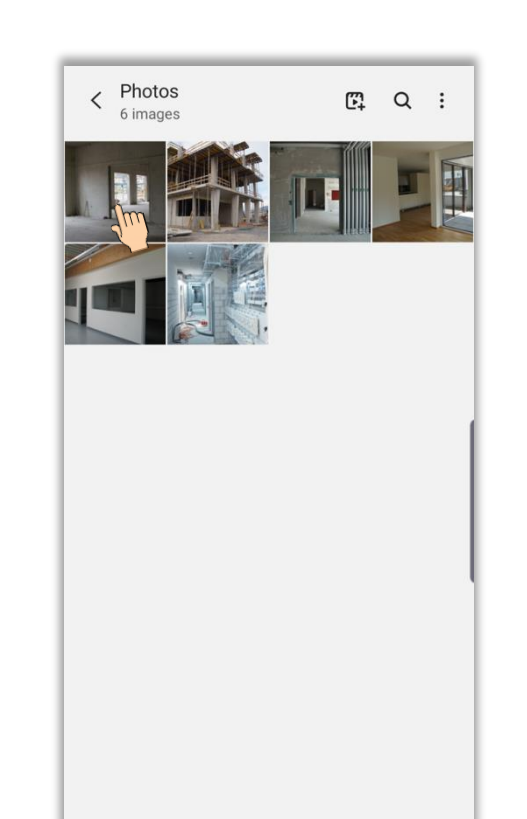

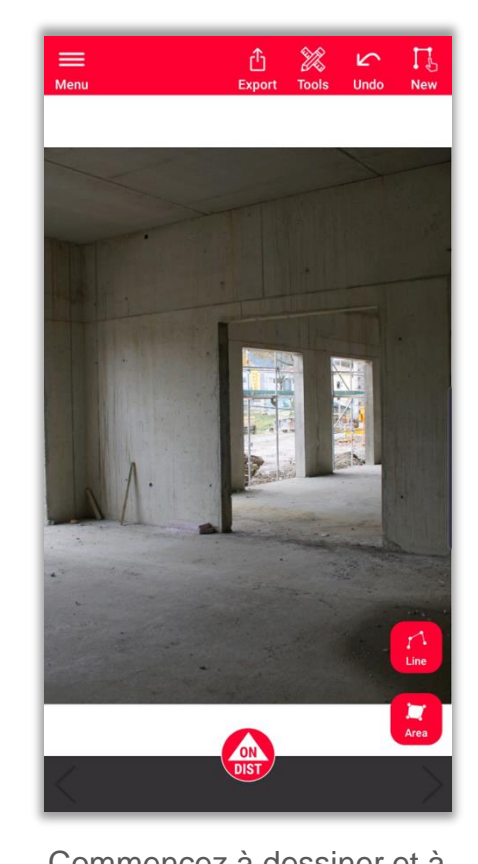

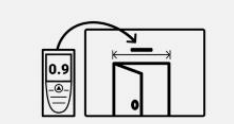

**Sketch on Photo** 

6

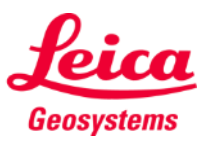

mesurer

#### **Sketch on Photo … ou l'importer en fichier PDF**

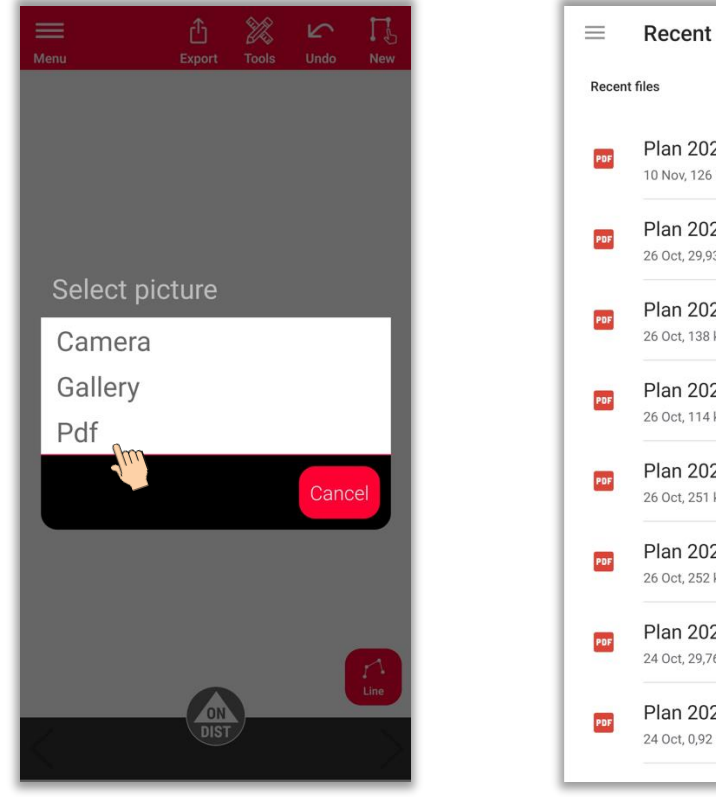

Plan 2023-11-10 12094...  $\overline{\kappa}$   $\overline{\kappa}$  $16 - 24$ 10 Nov, 126 kB, PDF document Plan 2023-10-26 12274...  $\mathbb{R}^{\times}$  $M$  .  $\mathcal M$ 26 Oct, 29,93 kB, PDF document Plan 2023-10-26 12244... 馬沢  $\mathbb{R}^r$  M 26 Oct, 138 kB, PDF document Plan 2023-10-26 12115... 民共  $\mathbb{R}^r$  M 26 Oct. 114 kB, PDF document Plan 2023-10-26 11082... 馬具  $\mathbb{R}^r$  M 26 Oct, 251 kB, PDF document Plan 2023-10-26 10580... 民灵  $\mathbb{R}^l$  M 26 Oct, 252 kB, PDF document Plan 2023-10-24 11130... 片沢  $\mathbb{R}^r$  M 24 Oct, 29,76 kB, PDF document Plan 2023-10-24 11021...  $\mathcal{R}$  ,<br>R  $\mathbb{R}^l$  M 24 Oct, 0,92 MB, PDF document

 $Q$  :

**FH** 

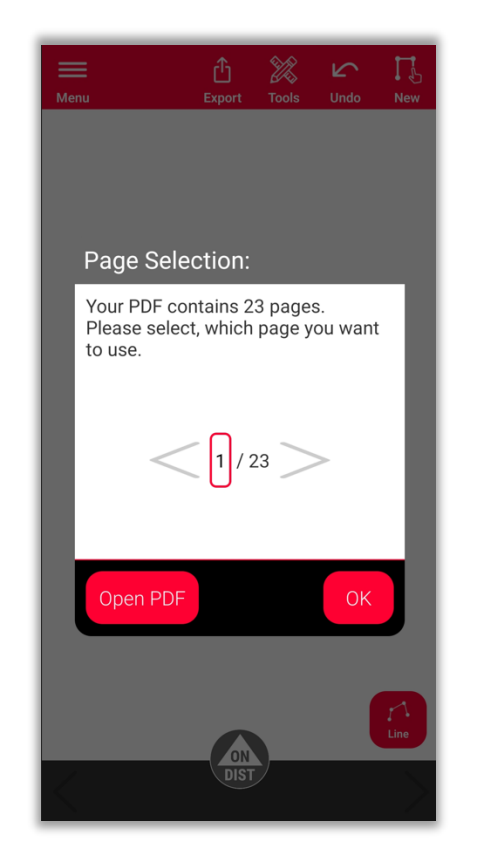

Sélectionnez « PDF » Sélectionnez le fichier PDF Pour les PDF contenant plus Commencez à dessiner et à d'une page, vous pouvez sélectionner la page à importer

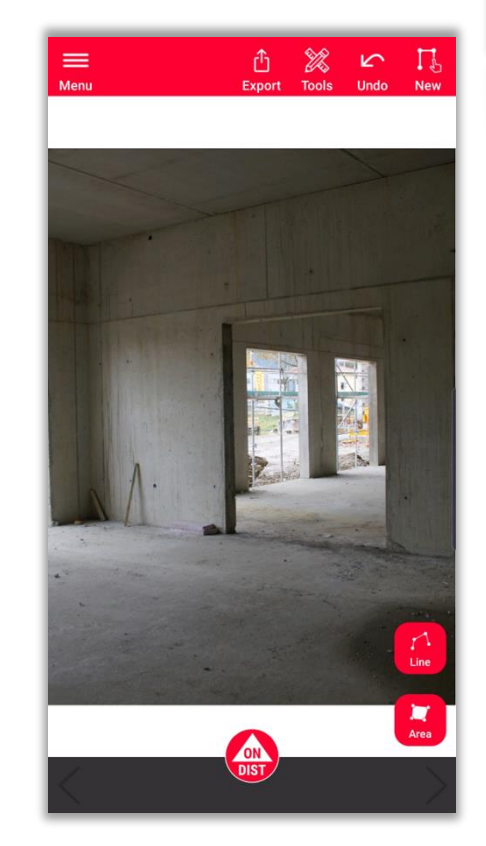

mesurer

- when it has to be right

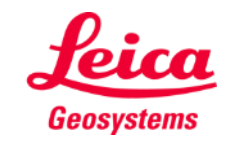

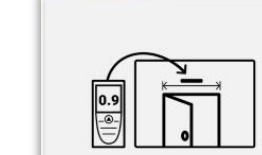

#### **Sketch on Photo Comment dessiner**

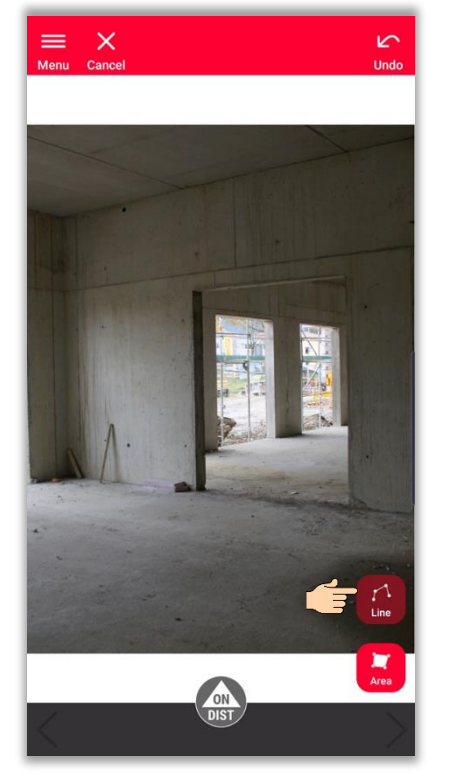

Sélectionnez « **Ligne** » ou « **Zone** »

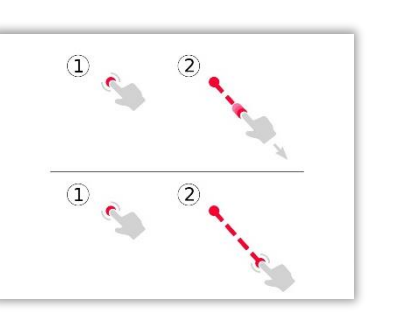

Appuyez et faites glisser ou appuyez et appuyez pour tracer une ligne

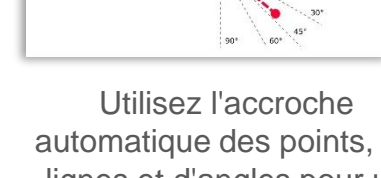

- automatique des points, de lignes et d'angles pour un dessin précis et rapide
- Si vous souhaitez en savoir plus sur la création d'un sketch, vous pouvez :
- Consulter notre document de formation **Sketch Plan**
- Regardez le tutoriel vidéo **[Comment utiliser](https://www.youtube.com/watch?v=rCXYxYakBJU&list=PL0td7rOVk_IX8miDhck8PzpeQ-J6Ly9e5&index=10&t=0s)  [Sketch Plan](https://www.youtube.com/watch?v=rCXYxYakBJU&list=PL0td7rOVk_IX8miDhck8PzpeQ-J6Ly9e5&index=10&t=0s)**

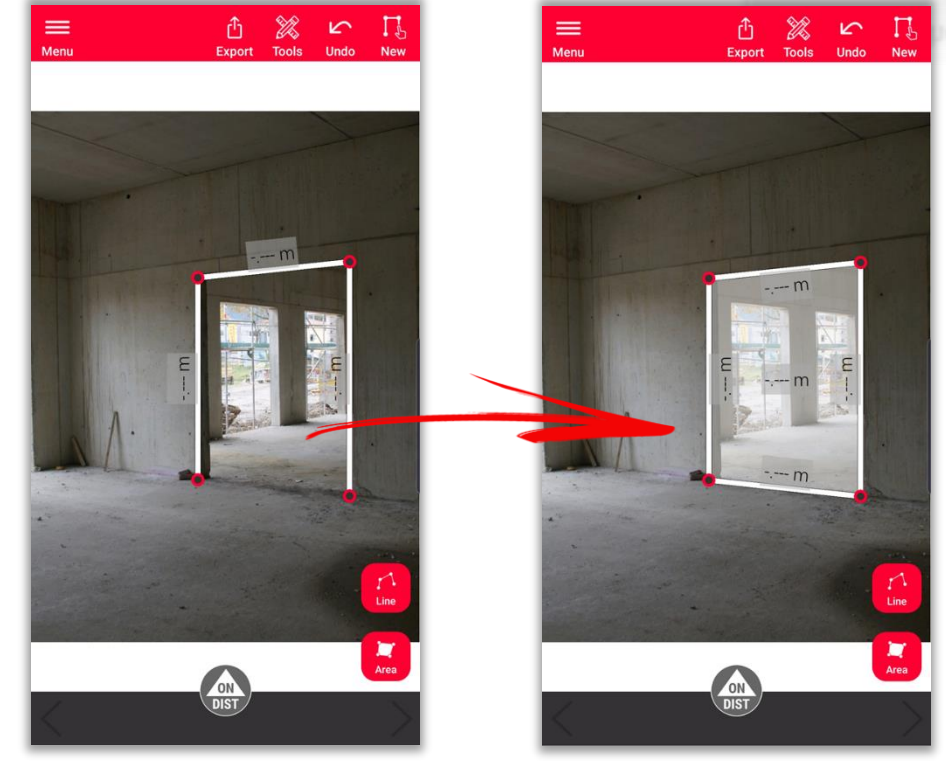

Rappuyez sur le bouton « **Ligne** » pour finir la ligne. Vous pouvez également cliquer sur l'un des points existants pour fermer la surface

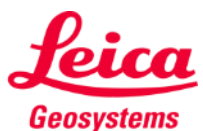

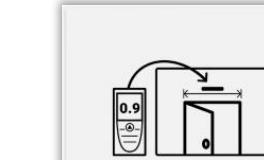

# **Sketch on Photo Mesurer**

Il y a plusieurs façons d'ajouter des mesures sur les lignes tracées :

> **1. Sélectionnez une ligne et saisissez manuellement la longueur**

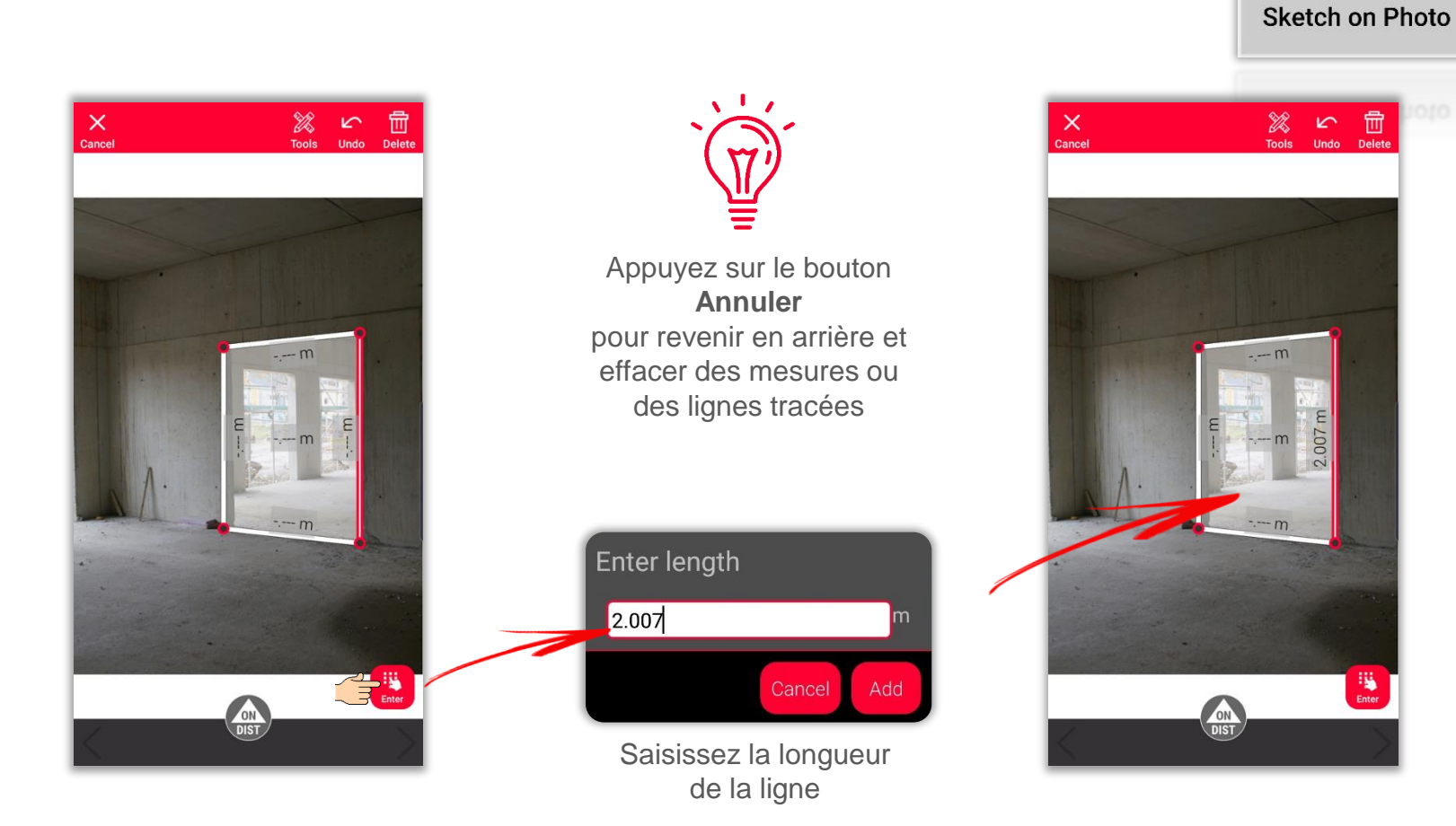

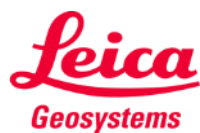

 $\overline{\bigoplus_{i=1}^{n}$ 

# **Sketch on Photo Mesurer**

Il y a plusieurs façons d'ajouter des mesures sur les lignes tracées :

> **2. Sélectionnez une ligne et mesurez-la avec DISTO en utilisation le bouton rouge « ON/DIST » sur l'instrument ou sur l'écran**

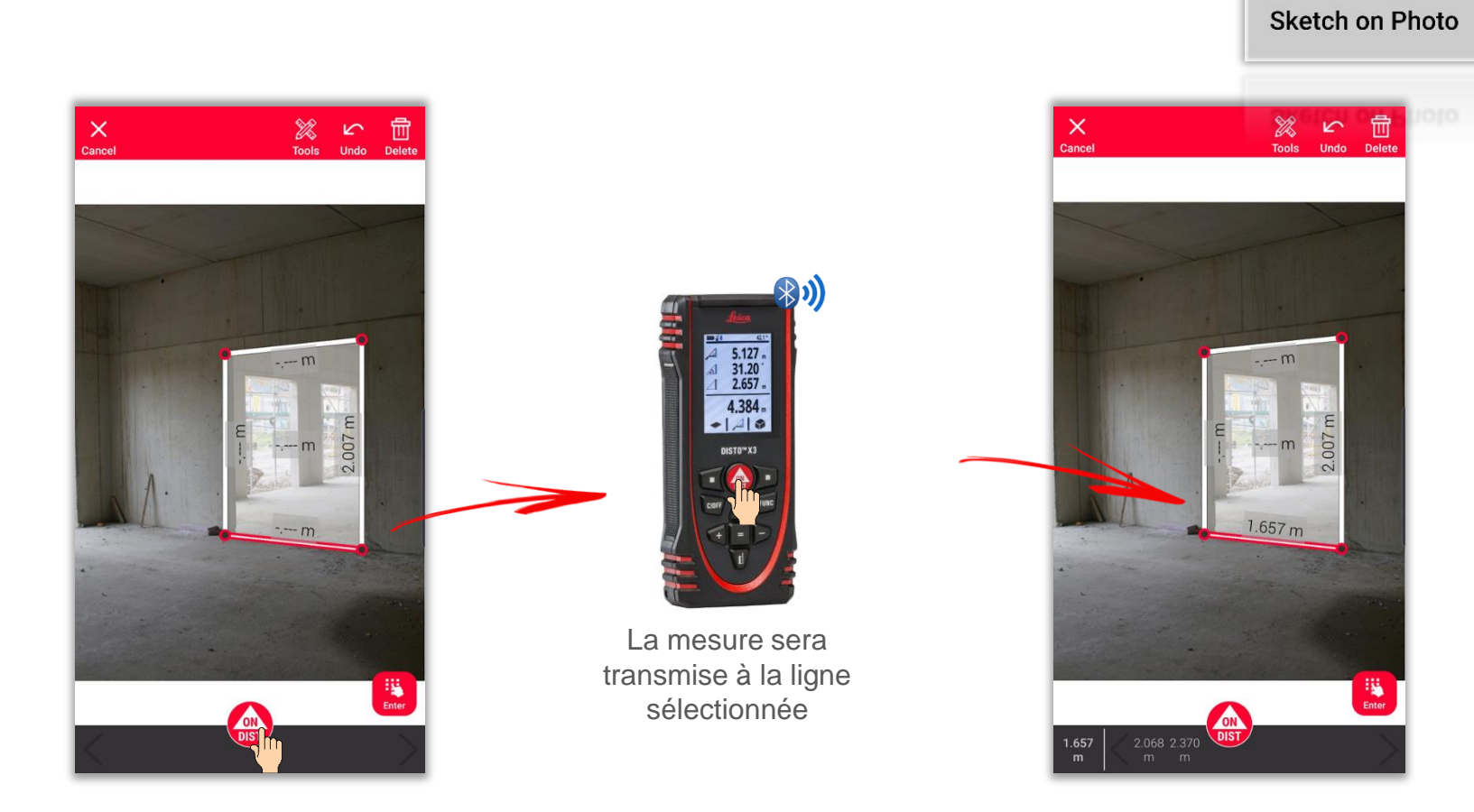

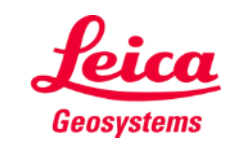

- when it has to be right

 $\frac{0.9}{\left(\frac{0.9}{1.9}\right)}$ 

# **Sketch on Photo Mesurer**

Il y a plusieurs façons d'ajouter des mesures sur les lignes tracées :

> **3. Faites glisser et déposez une mesure sur une ligne de la barre.**

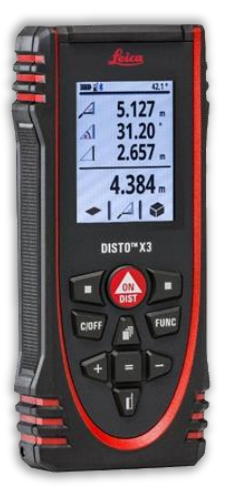

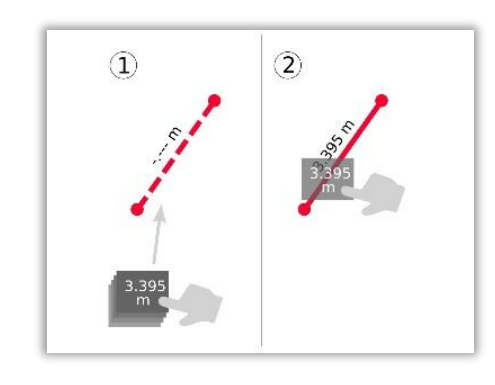

Utilisez le bouton « **ON/DIST** » pour mesurer et transmettre les mesures à l'application **DISTO<sup>™</sup> Plan** 

Faites glisser et déposez une mesure sur une ligne

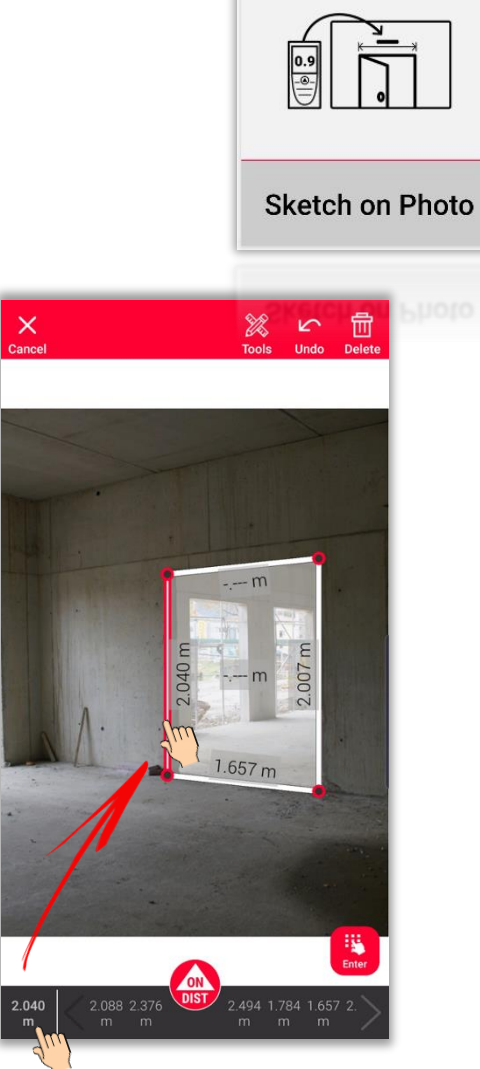

Les distances mesurées sont affichées dans la barre

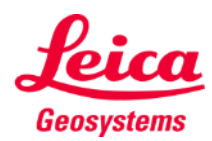

# **Sketch on Photo Outils**

- Ajoutez du **texte** et des **repères** pour créer des notes et des annotations
- **·** Déplacez le dessin dans **Projets** et ajoutez des **tags** pour mieux l'organiser

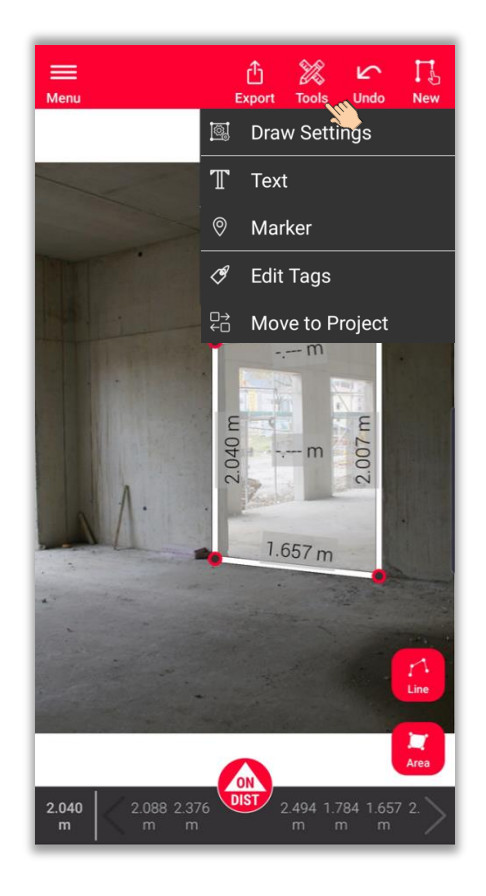

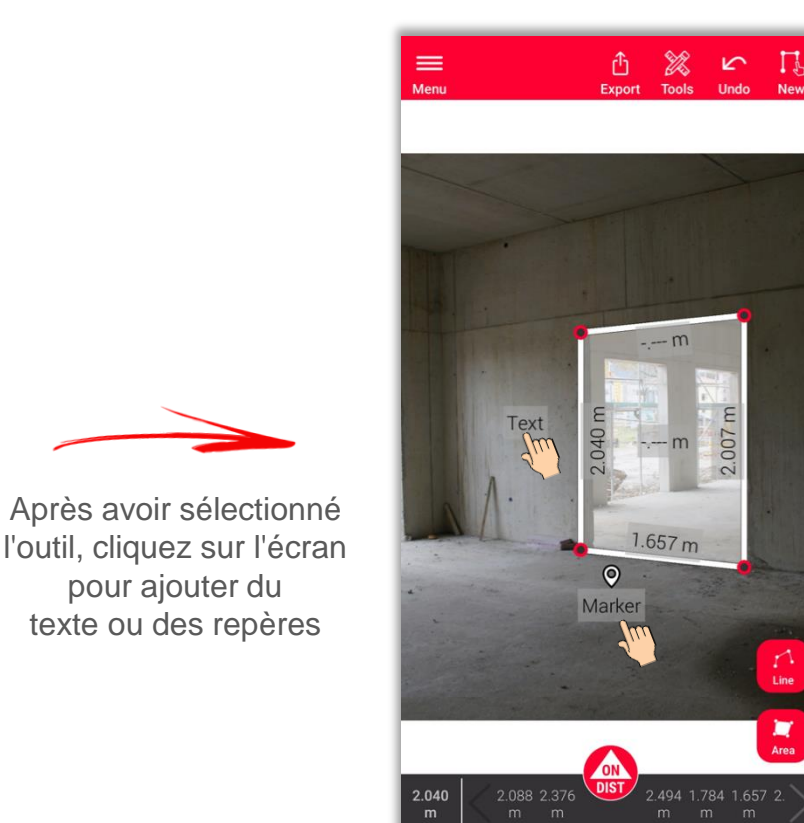

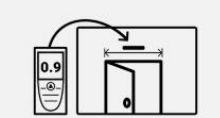

**Sketch on Photo** 

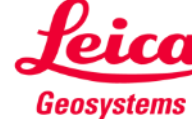

- when it has to be right

b

### **Sketch on Photo Outils**

- Sélectionnez une ligne et appuyez sur **Outils**
- Vous verrez les options concernant la ligne sélectionnée :
	- **Modifier** Gérer les caractéristiques des lignes (épaisseur, couleur, description)
	- **Insérer un point** Créer un point au milieu de la ligne (uniquement pour les lignes non mesurées)
	- **Effacer une mesure** Supprimer la mesure d'une ligne mesurée

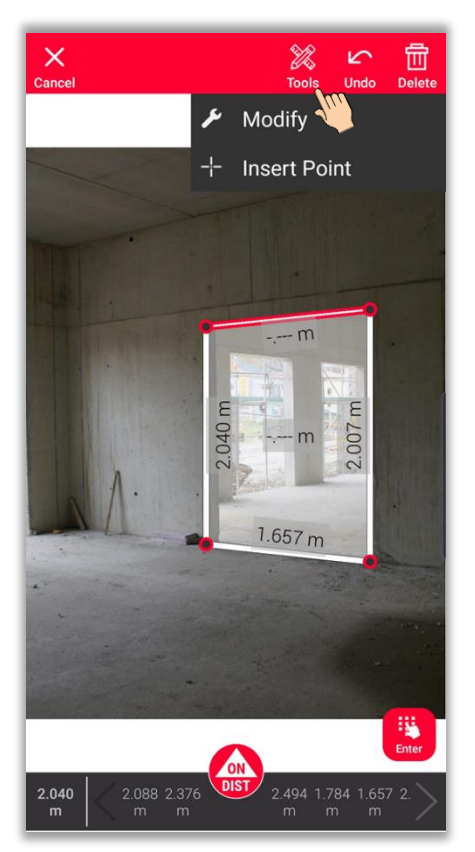

Ligne sans mesures **Ligne avec mesures** 

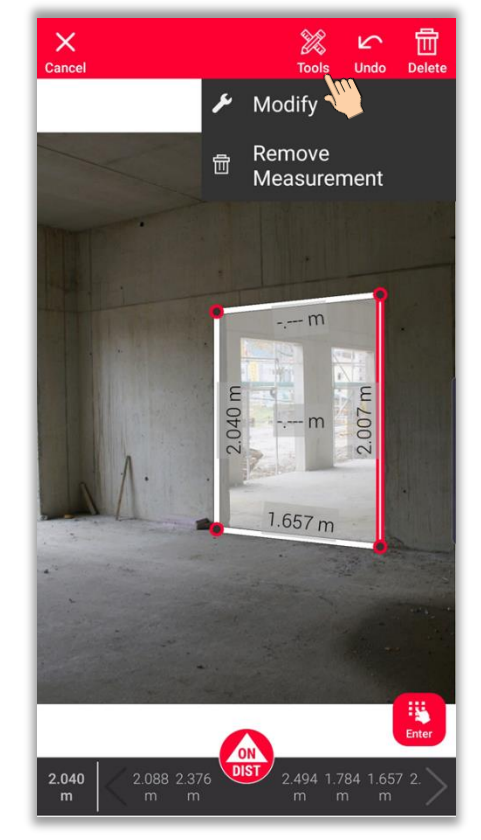

- when it has to be right

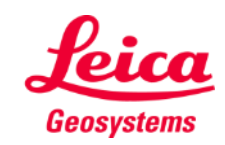

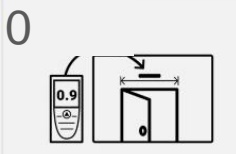

#### **Sketch on Photo Exporter**

**Exportez** votre plan dans plusieurs formats :

▪ **JPG**

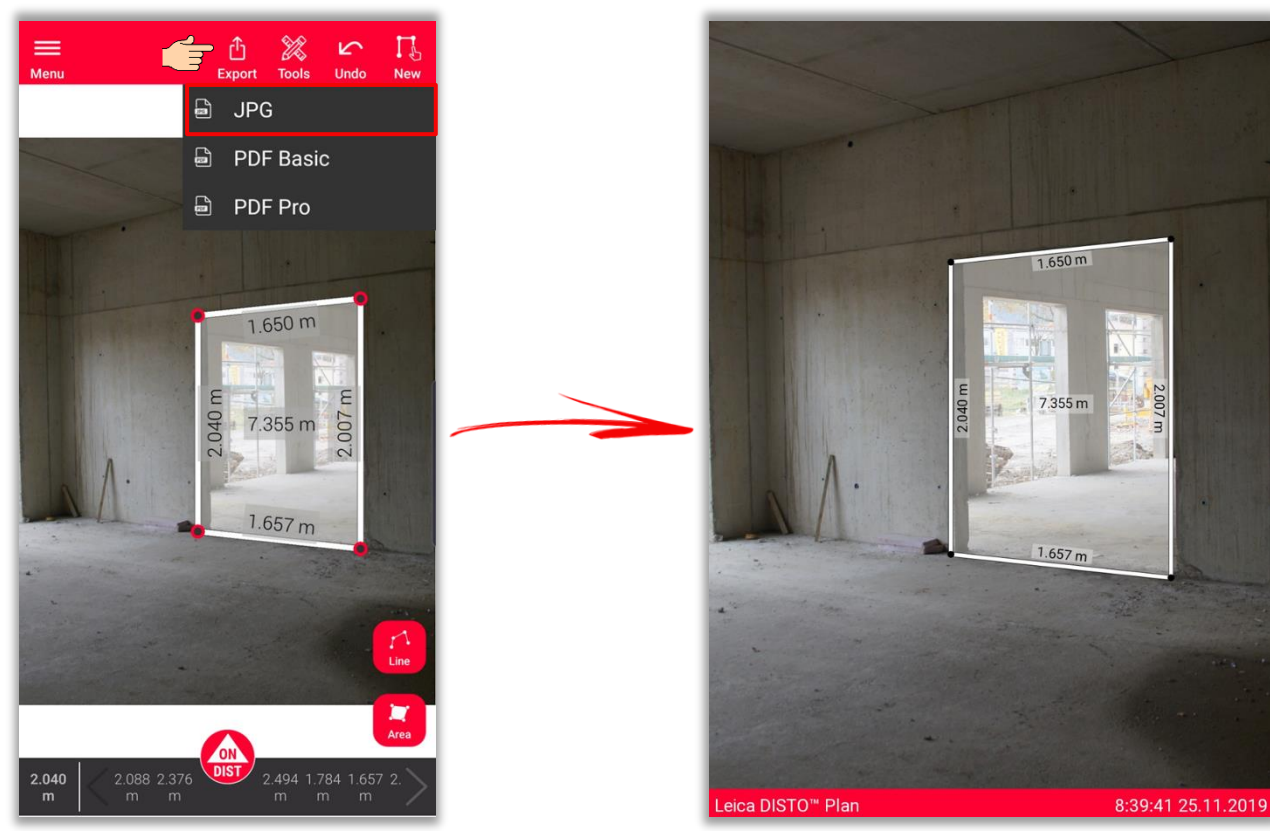

Fichier JPG

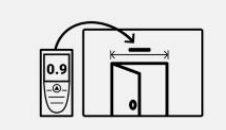

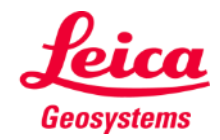

# **Sketch on Photo Exporter**

**Exportez** votre plan dans plusieurs formats :

- JPG
- **PDF Basic**
- **PDF Pro** Uniquement disponible avec un abonnement valide

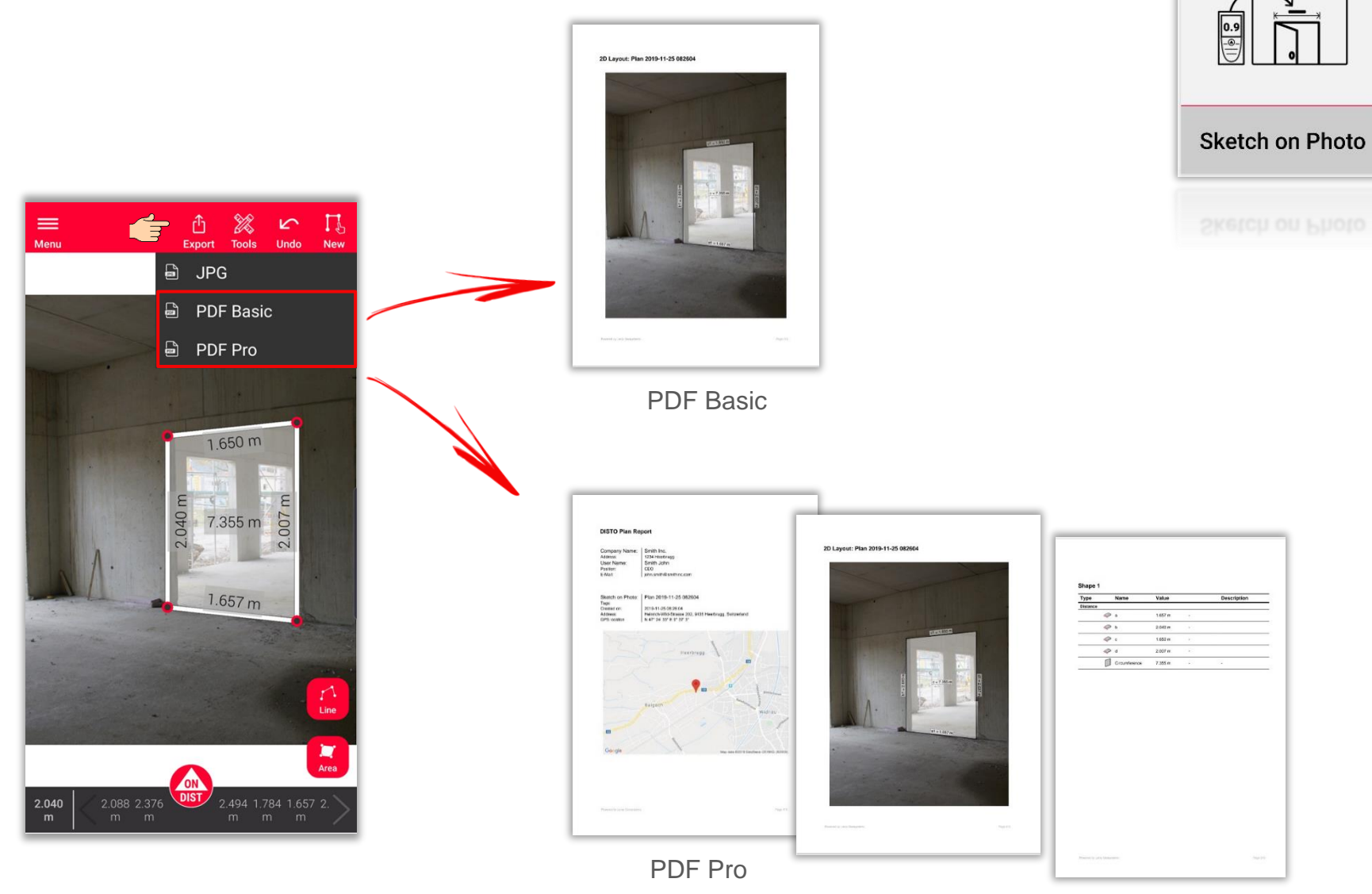

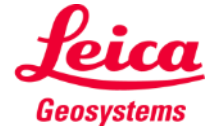

# **Sketch on Photo Nouveau**

▪ Utilisez le bouton **Nouveau** pour commencer un nouveau Sketch on Photo

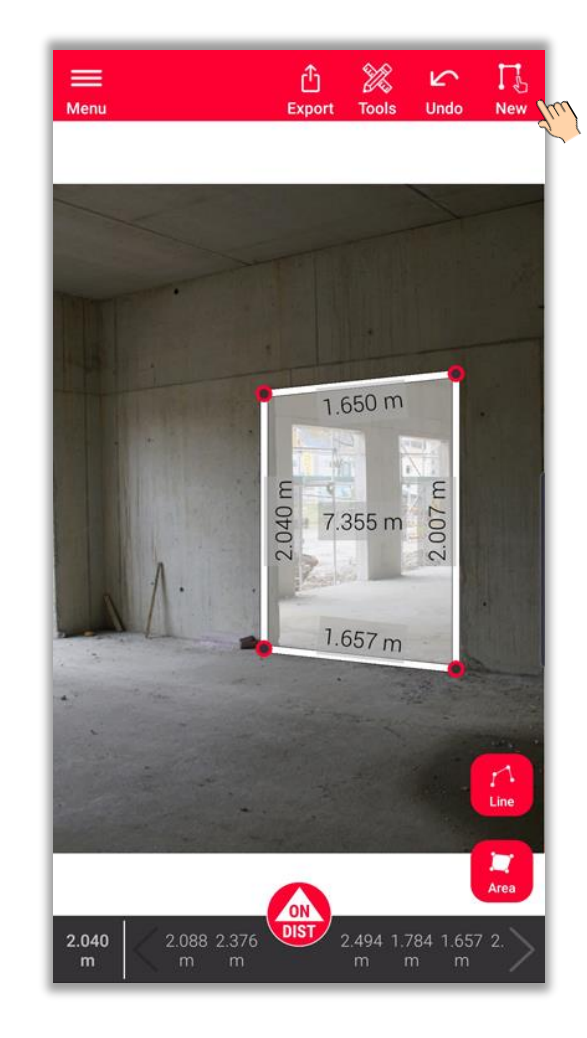

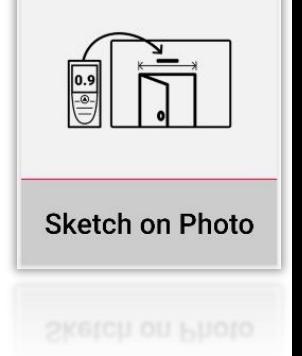

Regardez aussi notre vidéo **[Comment utiliser](https://www.youtube.com/watch?v=j4flPStqZpI) Sketch on Photo**  pour en apprendre plus

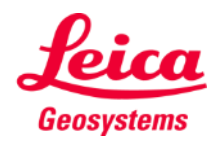

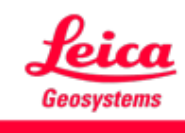

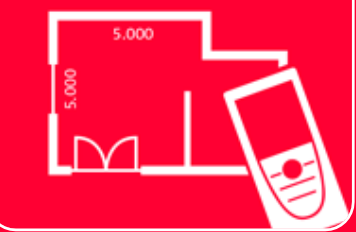

# App DISTOTM Plan Sketch on Photo

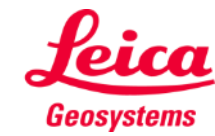